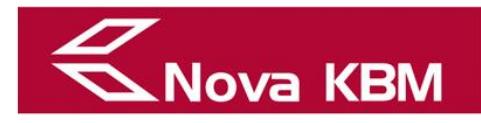

# **Instructions for installation of proXSign component**

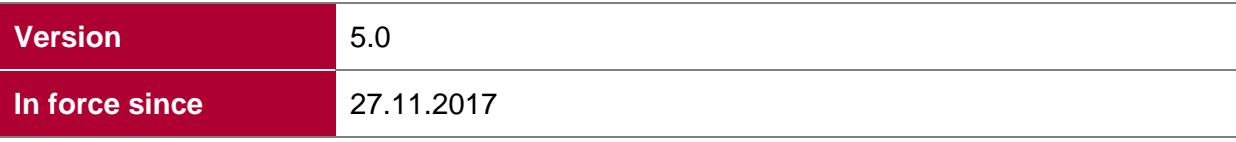

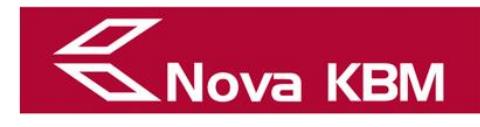

# **TABLE OF CONTENT**

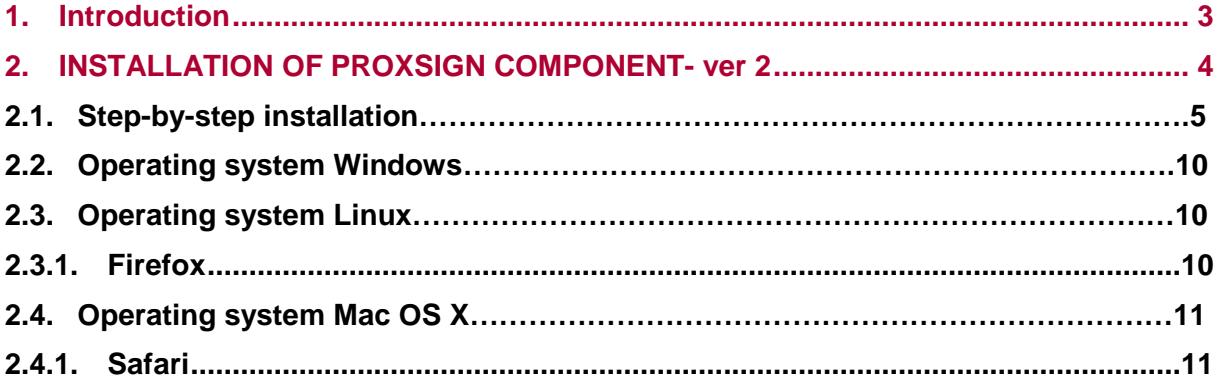

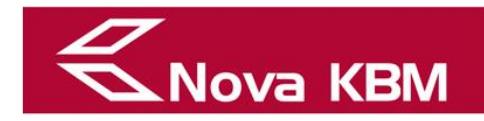

# <span id="page-2-0"></span>**1. Introduction**

Installation of the proXSignXML component is required for using 'Poslovni Bank@Net' for digital signing in a web browser.

The installation depends on the selection of browsers and operating systems.

The proXSignXML component installation procedures, relating to specific operating systems and browsers, are described in the instructions.

## **IMPORTANT:**

New Poslovni Bank@Net users, who will use the digital certificate as a safety component for registration, are required to register the digital certificate first.

Before the registration procedure, the be digital certificate has to be correctly installed on the PC used for registration.

Before using the digital certificate, it has to be registered at:

https://bankanet.nkbm.si/prijava/poslovni

Select:

## *www.nkbm.si Poslovni, »Login into Poslovni Bank@Net« Login into application Poslovni Bank@Net Login Digital certificate login Digital certificate registration.*

After selecting the above addresses, Poslovni Bank@Net login box pops-up t:

## **Image:** Poslovni Bank@Net login box

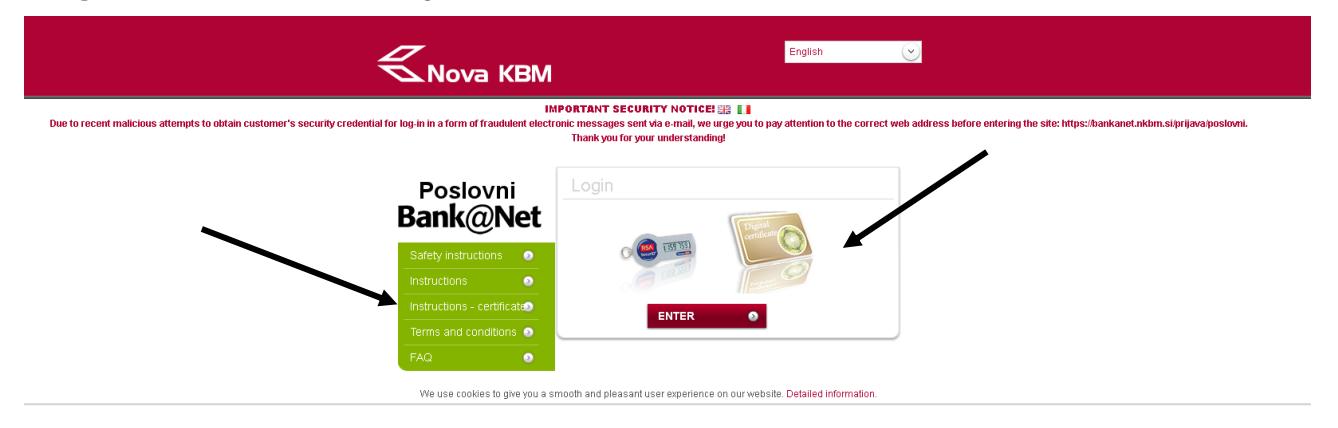

Continue the registration by selecting »Digital certificate«. The login box for registration with the digital certificate will pop-up.

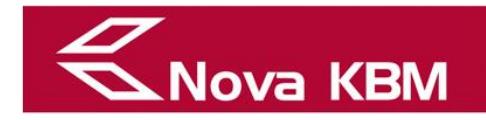

### **ATTENTION:**

The proXsign component shall be installed if the on-screen message indicates that the component has not yet been installed. Instructions for installing the proXsign component are located on the left side of the login box - "Instructions - certificate".

Installation of the signing proXSignXML component is required for the web application Poslovni Bank@Net

# <span id="page-3-0"></span>**2. INSTALLATION OF PROXSIGN COMPONENT- ver 2**

Before installing the new version (2.0.6.1), the old version has to be removed. Unless you remove the old version, Internet Explorer and Firefox will automatically install the old version of the component.

The new SETCCE ProXSign version can be downloaded from:

<http://proxsign.setcce.si/proXSignCustomerPages/index2.html>

The file shall be downloaded and installed on the selected computer. The installation requires administration rights.

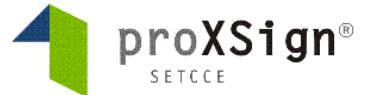

Nova generacija komponente SETCCE proXSign® je nastala kot odziv na omejitve večine spletnih brskalnikov pri podpori vtičnikom. Zasnovana je na povsem hovem konceptu in zaradi tehnološke neodvisnosti od sprememb brskalnikov omogoča delovanje v vseh priljubljenih brskalnikih. Prednosti nove generacije<br>komponent SETCCE proXSign®:

- · ena komponenta za vse funkcionalnosti (podpisovanje PDF in XML dokumentov, časovno žigosanje),
- · delovanje v vseh priljubljenih brskalnikih. uporabnik lahko dela v različnih brskalnikih, z istim skladiščem digitalnih potrdil in samo eno namestitvijo,
- · samodejne nadgradnje.

Za uspešno podpisovanje dokumentov morate imeti nameščeno osebno digitalno potrdilo.<br>Če svojega osebnega potrdila nimate, si lahko testno digitalno potrdilo za namen testiranja namestite preko te povezave.

## **Status in Namestitev**

S klikom na spodnji gumb si lahko prenesete komponento.

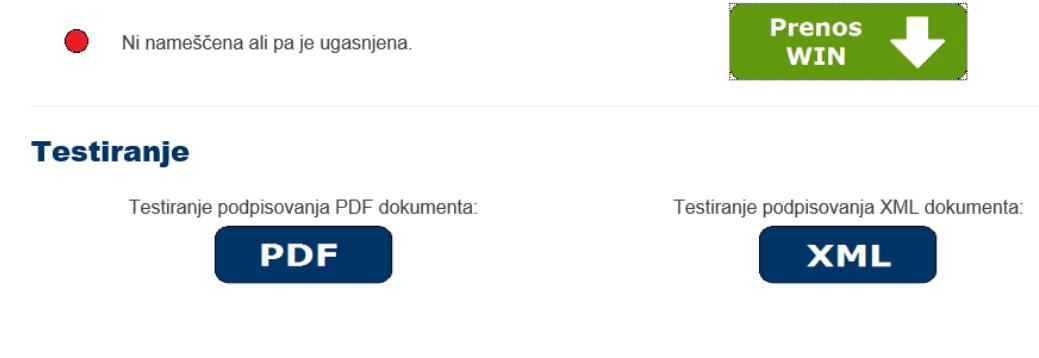

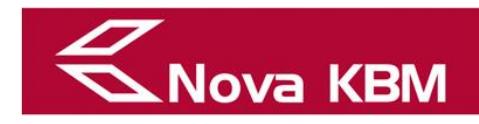

# <span id="page-4-0"></span>**2.1. Step-by-step installation**

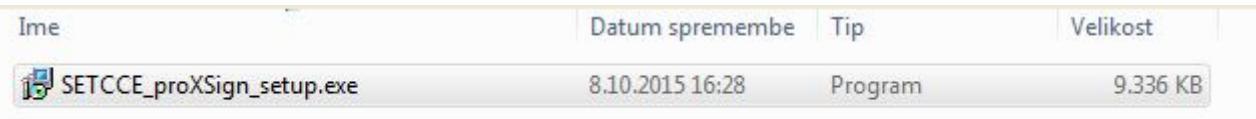

#### **Step 1:** Select language

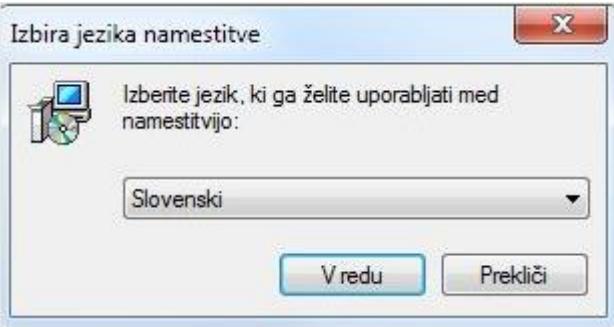

## **Step 2: Instructions for installation**

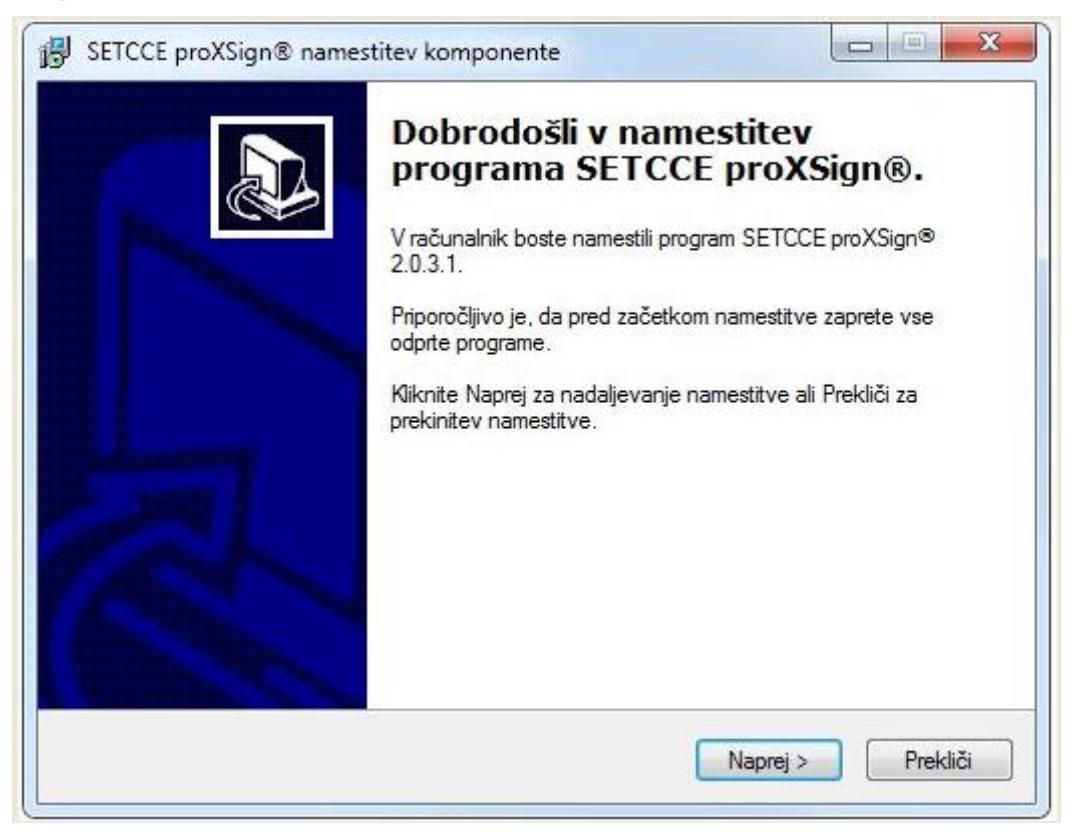

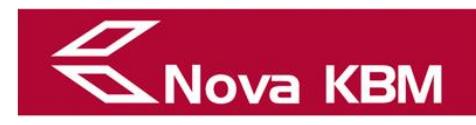

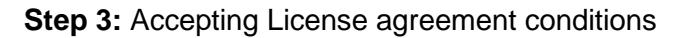

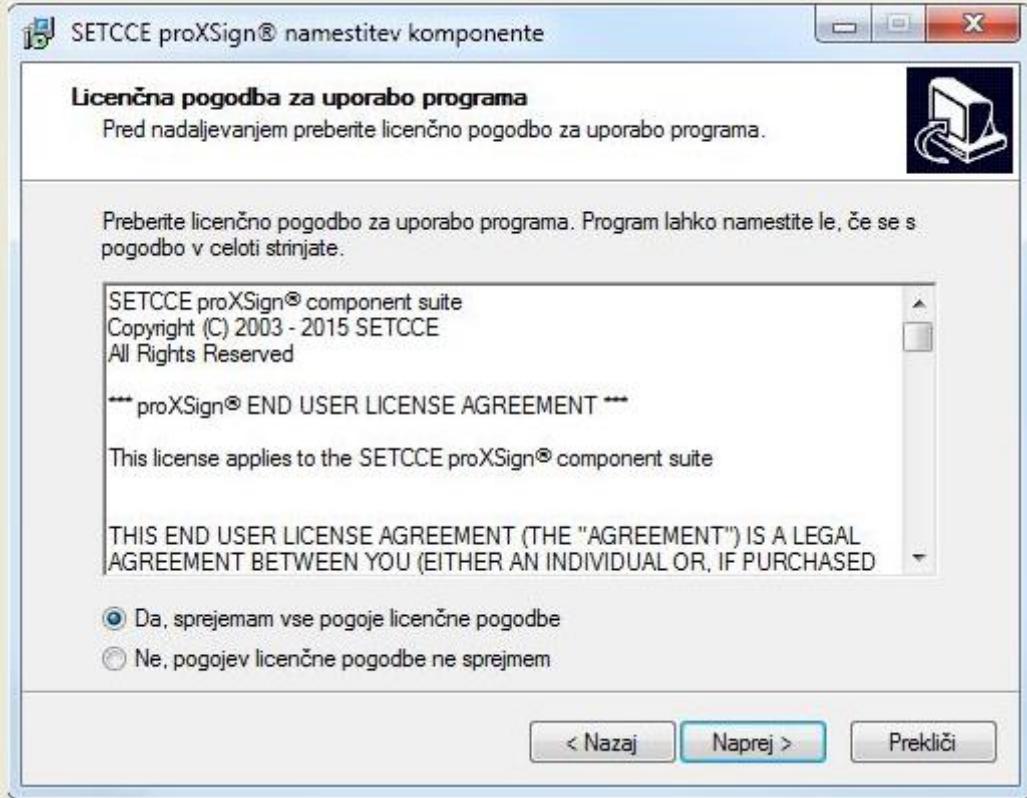

# **Step 4: Selecting download location**

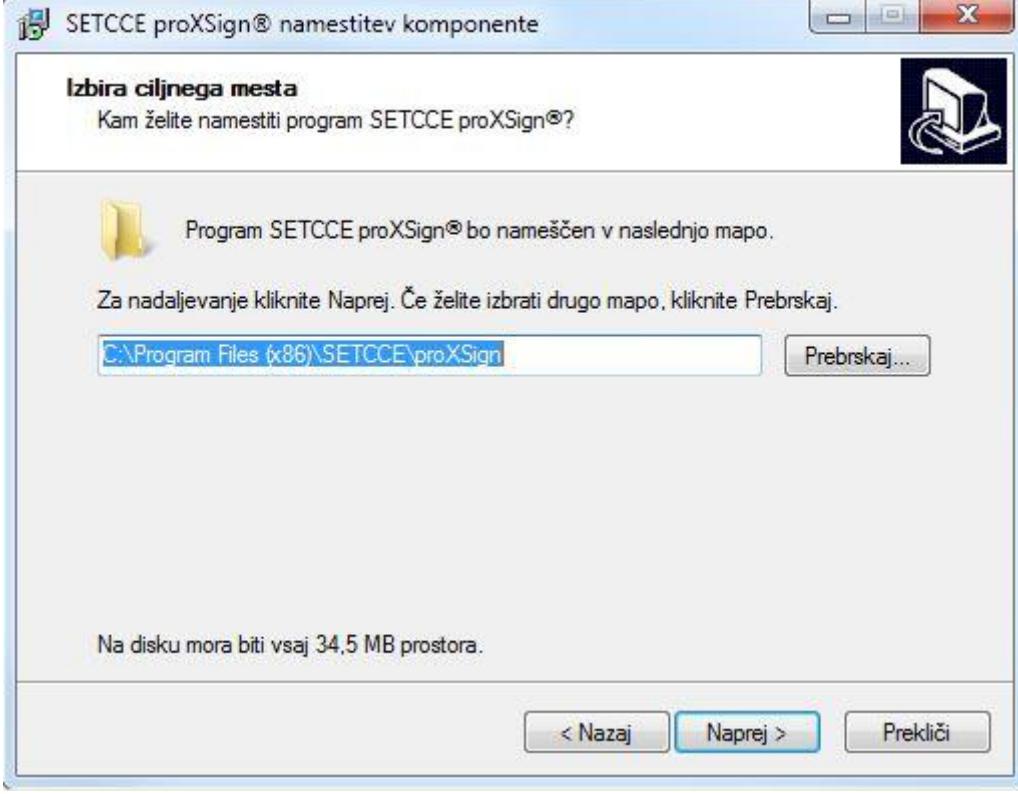

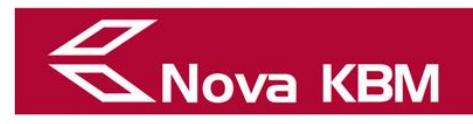

# **Step 5: Selecting additional tasks**

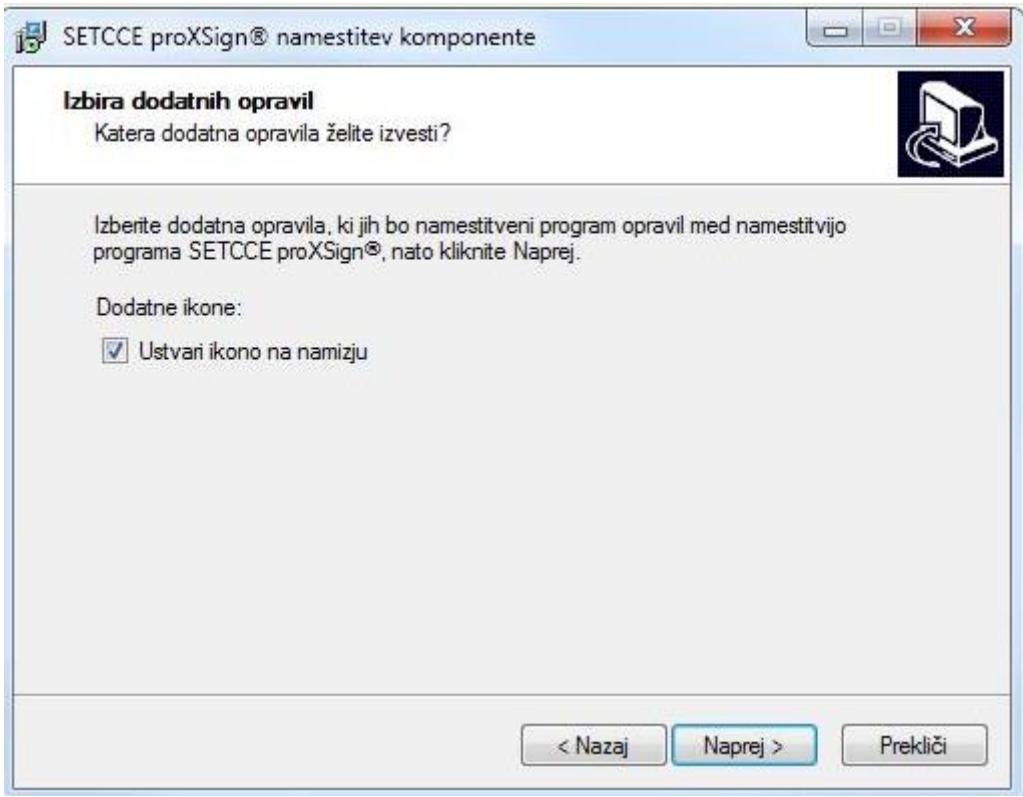

# **Step 6:** Installation

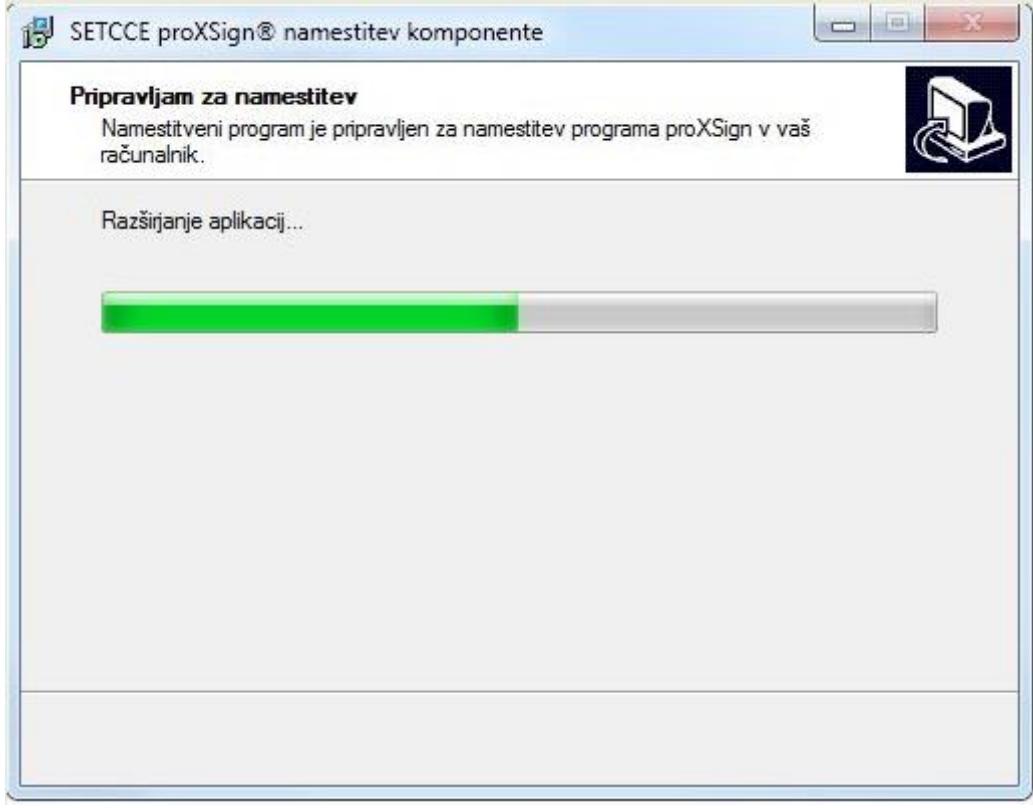

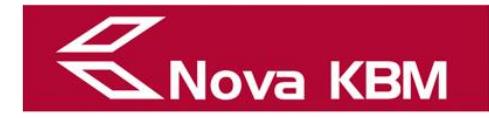

## **Step 7:** Certificate selection.

#### **Important:**

Restart the computer if the certificate is not displayed. If the problem persists, the certificate has to re-added, following the standard certificate adding procedure.

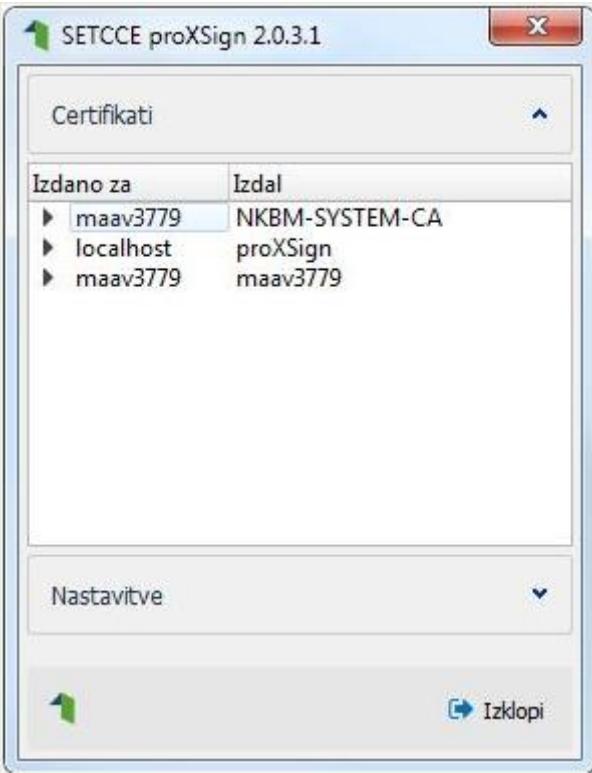

## **Step 8:** Settings

#### **Important:**

'Standalone update' has to be set. The window is closed by clicking the "X" button. (upper right corner). The browser will not detect settings if the "turn off" button is clicked.

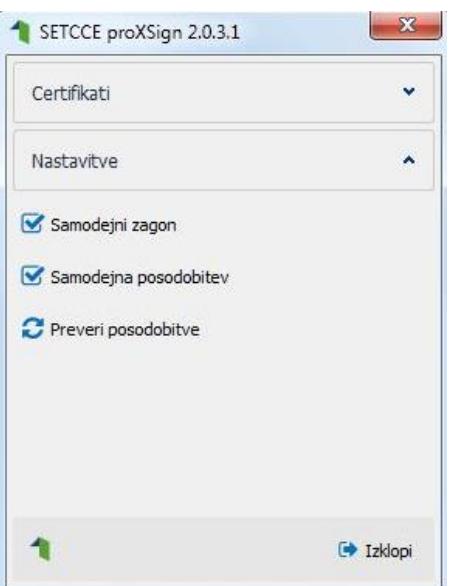

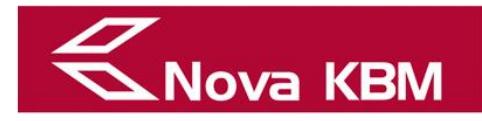

**Step 9:** An icon will appear in the bottom right corner after the successful installation

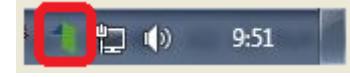

**Step 10:** The component's version is displayed in the bottom right corner at login to Poslovni Bank@Net

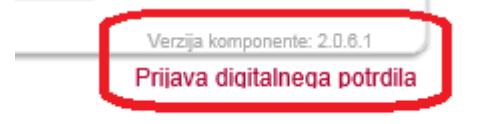

After installation of files, Poslovni Bank@Net can be accessed using:

- Internet Explorer (IE 9 or higher) and MS Edge,
- Chrome,
- Firefox.

You can check if the component has been installed successfully at: <http://proxsign.setcce.si/proXSignCustomerPages/index2.html>

# **Status in Namestitev**

S klikom na spodnji gumb si lahko prenesete komponento.

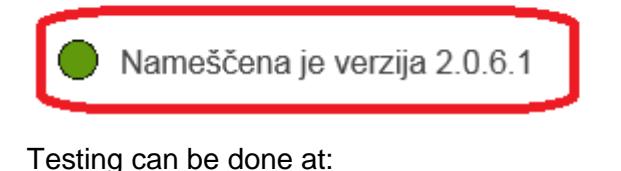

<http://proxsign.setcce.si/proXSignCustomerPages/index2.html>

# **Testiranje**

Testiranje podpisovanja PDF dokumenta:

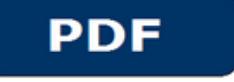

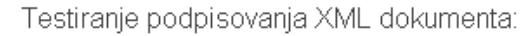

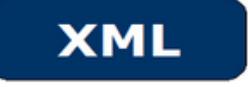

Additional instructions and assistance available at:

<http://proxsign.setcce.si/proXSignCustomerPages/troubleshooting.html>

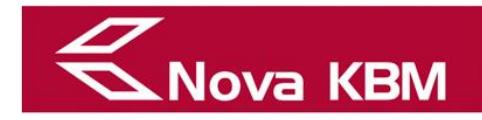

# <span id="page-9-0"></span>2.2. **Operating system Windows**

#### **Important:**

Installation of the component suitable for the Chrome and Firefox web browsers is done simultaneously.

# <span id="page-9-2"></span><span id="page-9-1"></span>**2.3. Operating system Linux**

## **2.3.1. Firefox**

Installation packet for the 32-bit version of the operating system is available at:

[https://bankanet.nkbm.si/doc/proXSign/proXSign\\_linux.xpi](https://bankanet.nkbm.si/doc/proXSign/proXSign_linux.xpi)

Installation packet for the 64-bit version of the operating system is available at:

[https://bankanet.nkbm.si/doc/proXSign/proXSign\\_linux64.xpi](https://bankanet.nkbm.si/doc/proXSign/proXSign_linux64.xpi)

Follow the instructions in the pop-up window.

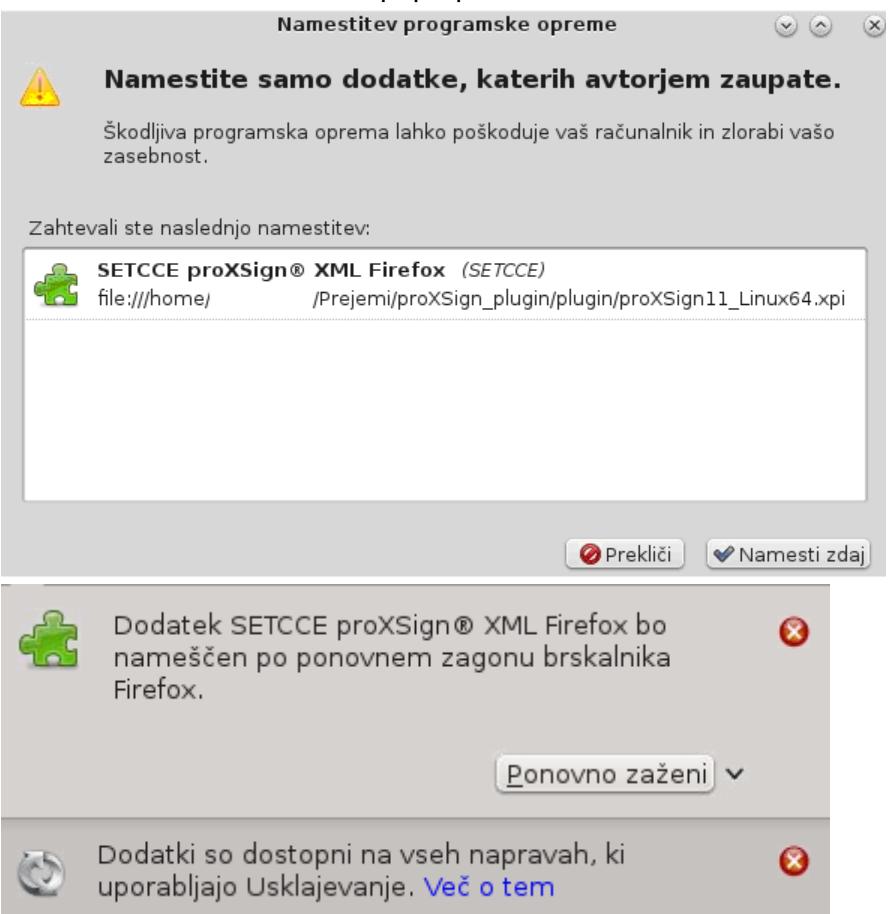

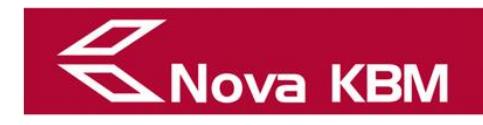

# <span id="page-10-0"></span>**2.4. Operating system Mac OS X**

# **2.4.1. Safari**

<span id="page-10-1"></span>Signing component installation:

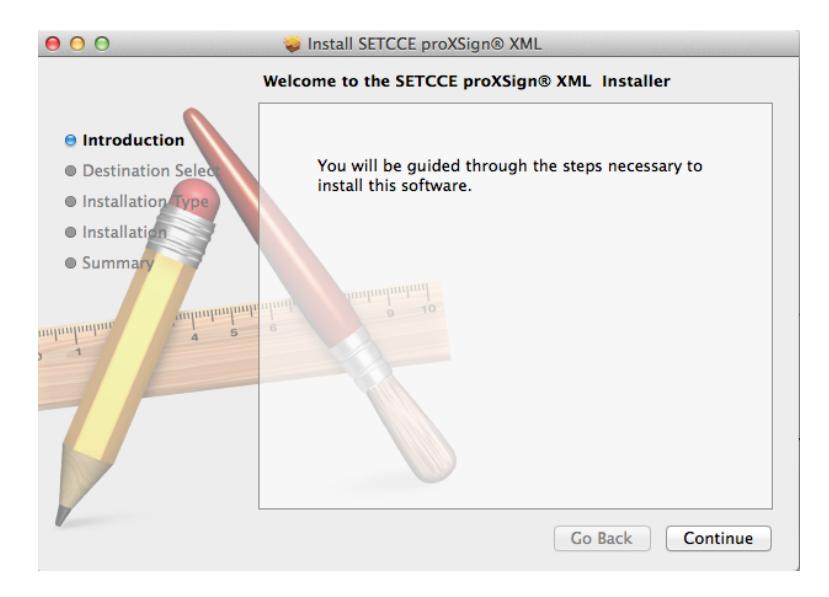

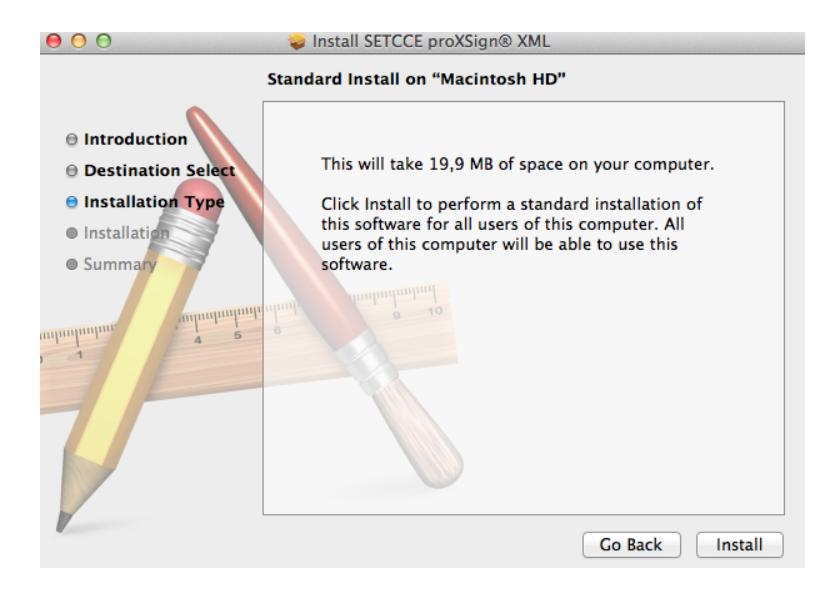

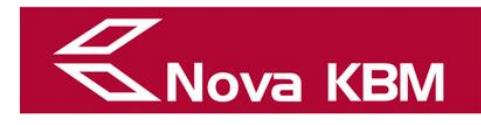

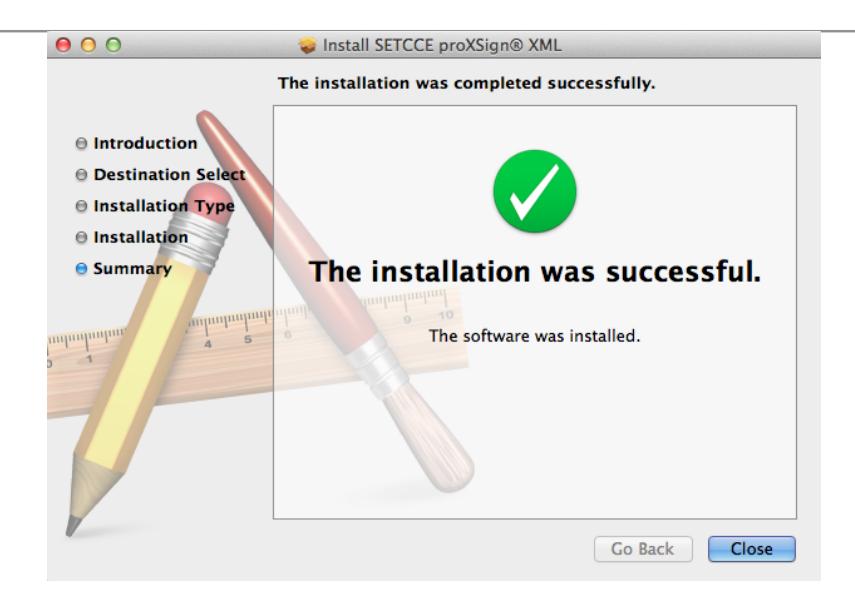